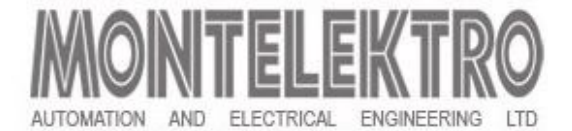

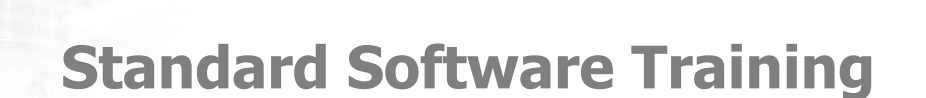

#### **Montelektro** Croatia, HR-51215 Kastav, Kudeji 53 http://www.montelektro.com/

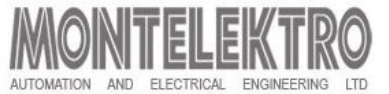

### **•Purpose**

• to present the Standard Software system and its functionality to end users (operators, technologists, automation department)

### **•Expectation**

- To familiarize end users with automation system
- In the end you should be able to execute everyday tasks with new automation system

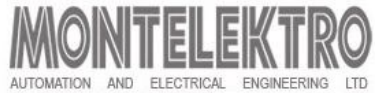

#### **Standard Software system design**

- The automation control system is based on physical, procedural and recipe model of the plant
- The Standard Software system follows the ISA-88.01 standard used for controlling batch-oriented processes.

# **Automation system Concept**

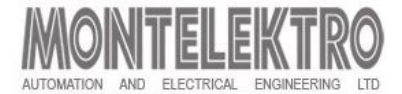

#### **Brewhouse Control Architecture**

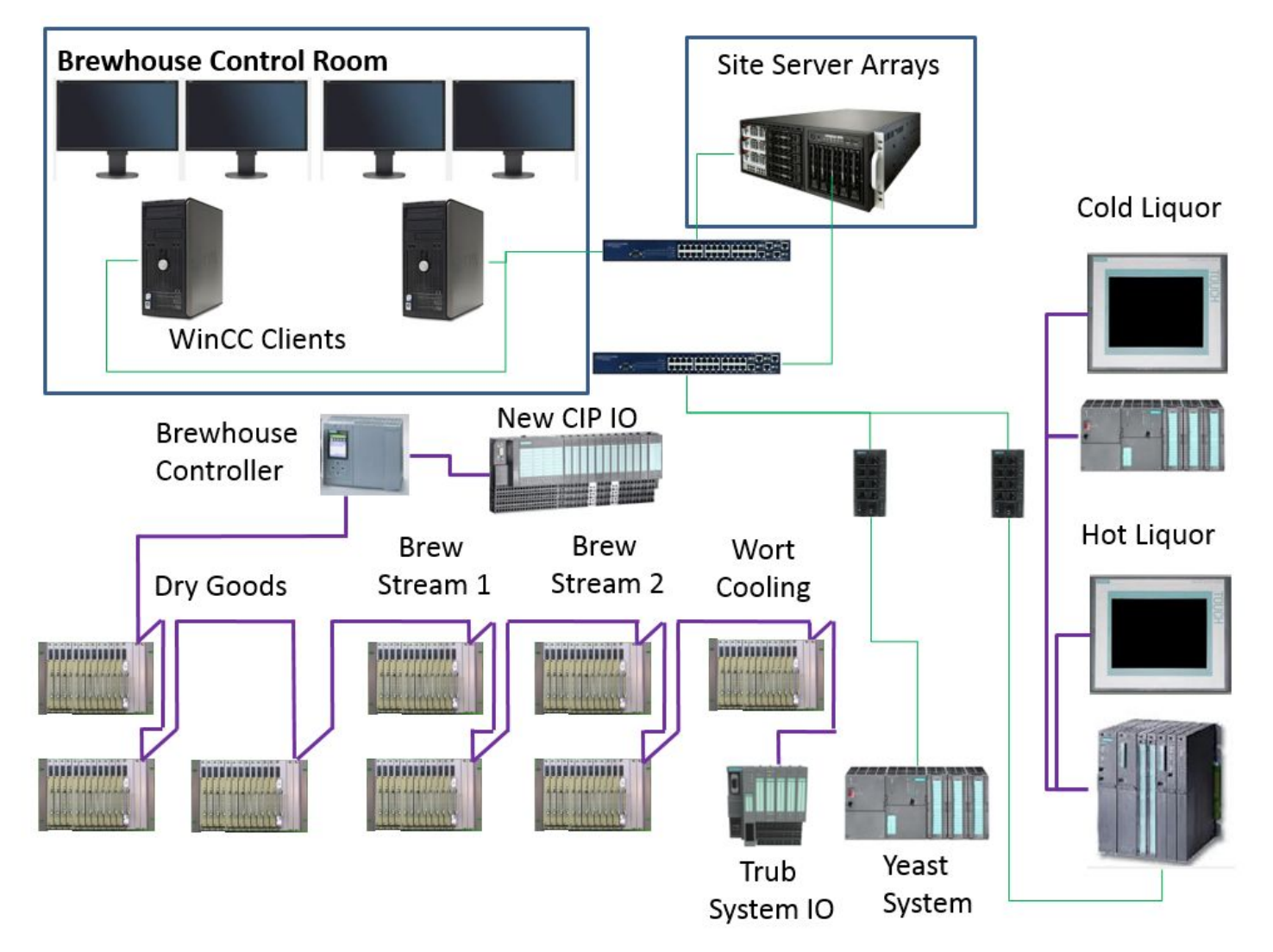

# **Automation system Concept**

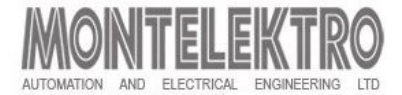

#### **FV/Filter Control Architecture 1**

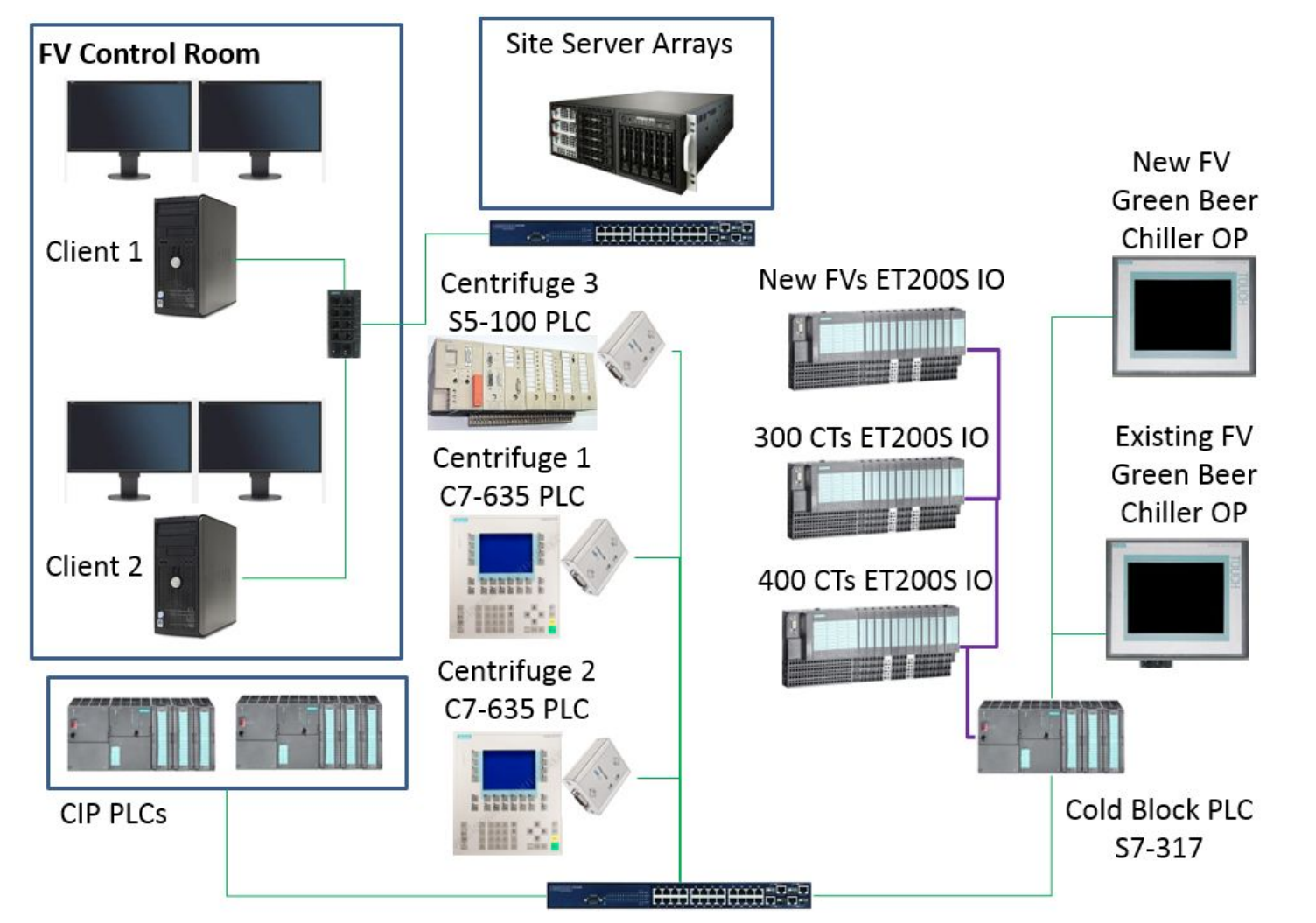

# **Automation system Concept**

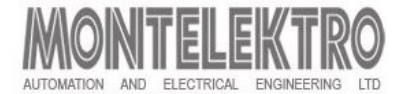

#### **FV/Filter Control Architecture 2**

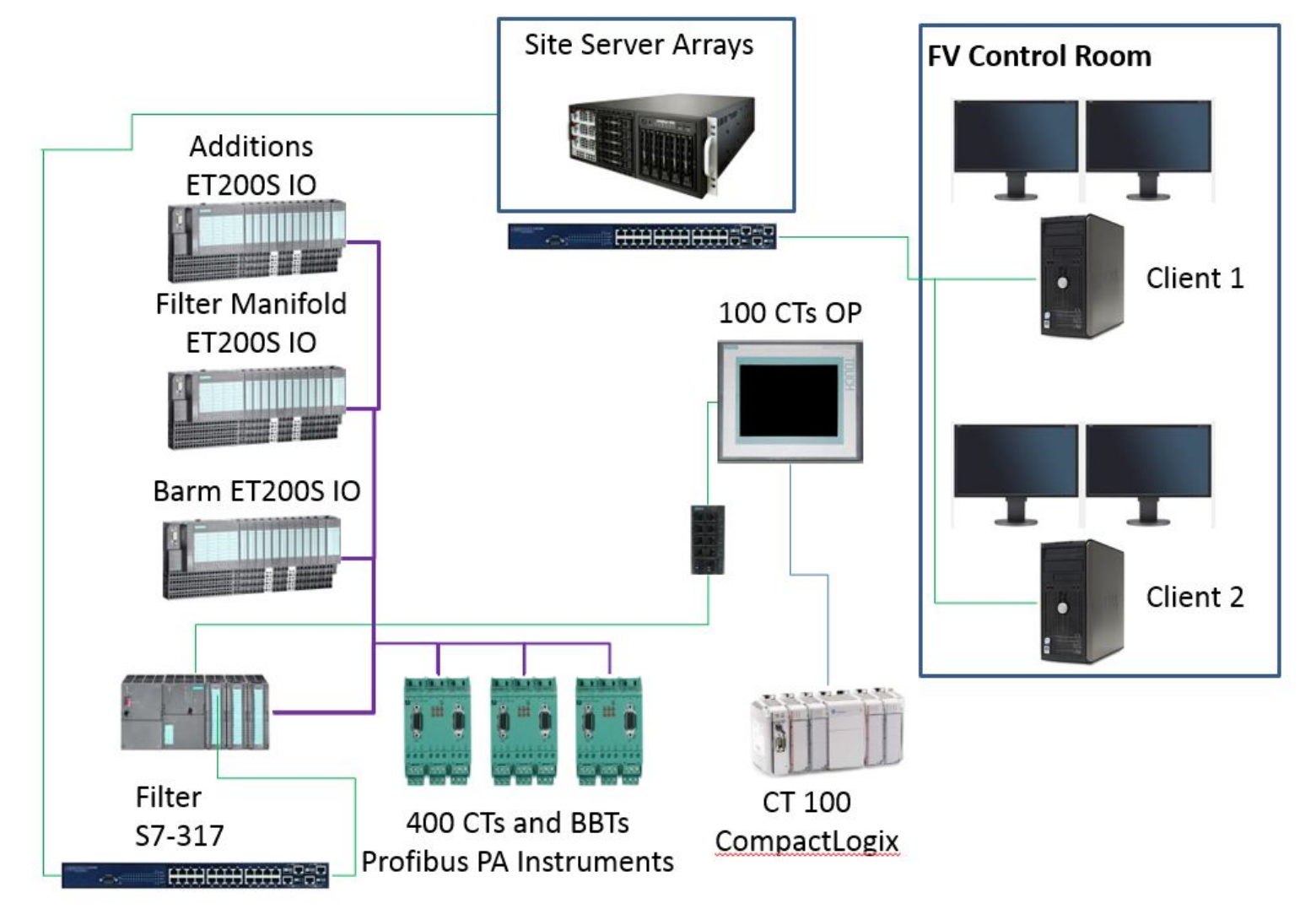

![](_page_6_Picture_1.jpeg)

#### **PLC Profibus network**

![](_page_6_Figure_3.jpeg)

![](_page_7_Picture_1.jpeg)

#### **Introduction**

![](_page_7_Figure_3.jpeg)

- ISA S88 standard for batch control, represents a design philosophy for software, equipment and process flow
- Batch control ordered set of processing activities over a time using equipment to process finite quantities of input materials

# **ISA S88 Physical Model**

![](_page_8_Picture_1.jpeg)

### **Physical model**

![](_page_8_Figure_3.jpeg)

- **• Process cell** (logical grouping of equipment )
	- required for production of one or more batches
- **• Process unit** (technologically independent part of the control system)
	- contains or operates on a complete batch of material at some point in the processing sequence of that batch
- **• Control module** 
	- smallest part of the control system that can perform basic control as single entity

![](_page_9_Picture_1.jpeg)

#### **Control module definition**

- smallest part of the control system that can perform basic control
- can be physical (valve, pump, measuring instrument, ...) but also software elements (PID regulator, ...)
- CM modes and states:
	- Automatic/Manual
		- Automatic commands for control (start/stop..) from PLC
		- Manual commands for control from the HMI
	- Maintenance all commands disabled (used during repair of equipment)
	- Standard/Simulation
		- Standard feedbacks for switch *on* or *off* expected and monitored
		- Simulation expected feedbacks are simulated
	- Fault/Alarm expected feedback not present, output state depends on CM type
	- Bypass interlock software interlock overridden, output activation allowed
	- Interlocked disables output activation on component

# **ISA S88 Physical Model**

![](_page_10_Picture_1.jpeg)

#### **CM types in Standard Software**

![](_page_10_Figure_3.jpeg)

![](_page_11_Picture_1.jpeg)

#### **Procedural model**

![](_page_11_Figure_3.jpeg)

- **• Recipe Procedure** strategy for a major processing action (making a batch)  $\frac{1}{2}$
- Unit procedure within unit ordered set of operations that causes a contiguous production sequence
- **• Recipe Operation** ordered set of phases
	- processing sequence that takes the material being processed from one state to another, usually involving a chemical or physical change
- Phase smallest element that can accomplish process-oriented task<br>12 Basic training Basic training

#### **Definition ROP & Recipe procedure**

- **• Recipe operations** or **ROP**s
	- operations which are a part of the procedure
	- assigned to units
	- each contains activations (activities) and transition conditions
- sequence performs process operations in an order defined by the **procedure** to perform a certain production activity
- procedure also contains the **values** of unit and recipe parameters
- a **recipe** is a set of values to be used with a certain procedure

![](_page_12_Picture_136.jpeg)

![](_page_12_Picture_11.jpeg)

[1000] Start

position

ina.<br>Indonésia **Check** start position and design.<br>The contract of the contract of the contract of the contract of the contract of the contract of the contract o

[1002] Filling

 $\overline{10}$ 

Emptyi ng to Milling/ Reject

[1004] **Standb** 

y

# **ISA S88 Procedural Model**

### **Parameters**

- The course of the production process is defined by the values of **parameters** in different moments in time
- These parameters can be either Unit parameters, ROP parameters or Recipe parameters

![](_page_13_Figure_5.jpeg)

- Parameters are defined as one of the following types:
	- Manual
	- Proc. Timer
	- Proc. Totalizer
	- ROP Timer
	- ROP Totalizer
	- Value
	- Selection
	- ParDiff
	- Par Set Dev

![](_page_13_Picture_16.jpeg)

### **Standard Software applications**

![](_page_14_Picture_1.jpeg)

- Process control and supervision
- Detailed overview of trends and message history
- Creating and editing of procedures and recipes
- Order management, reports
- Material management

![](_page_14_Picture_40.jpeg)

# **Starting WinCc Runtime**

![](_page_15_Picture_1.jpeg)

- •SIMATIC WinCC Explorer icon
	- Located on desktop
	- Starts WinCC Runtime containing the **H**uman **M**achine **I**nterface **HMI**

![](_page_15_Picture_5.jpeg)

- Manual start:
	- Click on the activation button in SIMATIC explorer -

![](_page_16_Picture_1.jpeg)

![](_page_16_Figure_2.jpeg)

• To open the log on window, click on the headers's right corner where the currently logged-on user is displayed

#### **Log on window**

![](_page_16_Picture_42.jpeg)

• Log on, change or log off user in the Standard Software system

# **Operation Manager – Process screen**

![](_page_17_Picture_1.jpeg)

• title, customer logo, supplier logo, the last active alarm, actual user name, alarm indicator, date, day and time

### **• 2) Footer**

• Contains shortcut buttons for most used functions

# **3) Sidebar (show)**

- Direct navigation to process screens via buttons containing unit names
- Call the functions (access of material management, messages, recipes…)

### **• 4) Working area**

- Depends on the opened tab
- Process screen
	- Enables operators to click on every component and open

![](_page_17_Figure_13.jpeg)

![](_page_18_Picture_1.jpeg)

#### **Header – Process screen tab**

![](_page_18_Picture_88.jpeg)

#### • Following commands are available in header:

![](_page_18_Picture_89.jpeg)

# **Operation Manager – Navigation**

![](_page_19_Picture_1.jpeg)

#### **Navigation between process cells**

1. Select process cell in sidebar

### **Navigation within process cell**

- 2. Clicking on a process screen button in the sidebar
- 3. Clicking labeled buttons on screen itself

![](_page_19_Figure_7.jpeg)

![](_page_19_Picture_8.jpeg)

![](_page_20_Picture_1.jpeg)

#### **Navigation between process screens**

1. Click on the Montelektro logo on header

Select process screen button in the pop-up window

![](_page_20_Figure_5.jpeg)

# **Operation Manager – System Screen**

![](_page_21_Picture_1.jpeg)

- •Screen shows configuration of automation system.
- The purpose of screen is more informative then operational.

![](_page_21_Figure_4.jpeg)

# **Operation Manager – System Screen**

![](_page_22_Picture_1.jpeg)

•Available commands on System screen:

![](_page_22_Figure_3.jpeg)

![](_page_22_Figure_4.jpeg)

- **• Restores all control modules parameterization from SQL database to specified PLC.**
- **• Restores unit parameters from the database.**
- **• Stores unit parameters (parameters not depending on recipe) and compatibility tables to database.**
- **• Opens a window showing specific system parameters of the master computer. (Memory utilization, CPU utilization, Disk space, opened project, …).**

# **Operation Manager – Unit control**

![](_page_23_Picture_1.jpeg)

![](_page_23_Figure_2.jpeg)

Unit control window

- Normally placed on the bottom of the process screen
- •Shows all general sequence information and it is used to control the unit
- •Some process screens have more than one unit control window and operators are able to select which one will be shown on the screen
- **1. Unit**: contains number, name and status of the particular unit. The status is shown by different background color of the field:

![](_page_23_Picture_135.jpeg)

# **Operation Manager – Unit control**

![](_page_24_Picture_1.jpeg)

![](_page_24_Figure_2.jpeg)

- **2. Recipe:** The field shows the actual active recipe for particular unit.
- **3. Batch**: The field shows active batch number in the unit. Batch number is automatically. incremented every time the unit starts. It is reset to zero at the beginning of year.
- **4. Message**: Message line shows the message to the operator. Message tells the operator which manual action has to be done or what condition is missing to start/continue process.
- **5. ROP**: The sequential number, ID and name of the active Recipe Operation are displayed. Also the running time (mm:ss) is shown. On the right side of ROP name the icons for commands ROP + 1 and ROP – 1 are present.
- **6. Phase**: The sequential number and name of the active Phase are displayed. On the right side of Phase name the icons for commands Phase + 1 and Phase - 1 are present.

#### **Operation Manager – Unit control** 11 13  $7)(9)$ 15Unit: 4: Malt Silos 3  $4$  > 7202:05 hh:ss Batch: 2016  $11 \cdot | \cdot |$ ROP: 3 1024 Standby  $\overline{0}$  $\circ$   $\vee$  $\mathbf{Q}$  $\blacksquare$  $\sim$ B e. √ | ⊳ | Message: | Recipe: RMH Phase: 1 Standby 8 10 14 12

#### **Unit Commands**

- **7. Start**
- **8. Hold**
- **9. Restart**
- **10. Confirm**
- **11. Fault reset**

**Pop-up Windows**

- **12. Unit Commands Window**
- **13. Unit Parameters Window**
- **14. Recipe Parameters Window**
- **15. ROP Parameteres Window**

### **Operation Manager – Unit commands Window**

• Contains the whole set of operator commands to unit (sequence).

**Functions:**

- **1. Confirm:** Confirms the operator action.
- **2. Start:** Switches the unit to "Pausing" state.
- **3. Resume:** Switches the unit from "Pausing" state to "Run".
- **4. ROP-1:** Unit sequence jumps one ROP backward (previous ROP).
- **5. ROP+1:** Unit sequence jumps one ROP forward (next ROP).
- **6. Phase 1:** Unit sequence jumps one phase backward (previous phase).
- **7. Phase + 1:** Unit sequence jumps one phase forward (next phase).
- **8. All auto:** Switches all unit's Control Modules to automatic mode.
- **9. All manual:** Switches all unit's Control Modules to manual mode.
- **0. Reset:** Resets actual unit state "Completed" or "Aborted".
- **1. Show all:** Shows all control modules belonging to this unit.
- **12. Load recipe:** Selected recipe is loaded to the control program.
- **3. ROP jump:** Unit sequence jumps to the ROP pre-selected in the combo box above the button.

![](_page_26_Figure_17.jpeg)

![](_page_26_Picture_18.jpeg)

### **Operation Manager – Unit parameters Window**

- Window shows particular unit "Unit parameters".
- Unit parameters do not depend on the actual recipe.
- **Window explanation:**
- 1. Consecutive parameter number
- 2. Internal control program parameter ID
- 3. Parameter name
- 4. Parameter setpoint value: This parameter can be changed inside predefined limits
- 5. Parameter actual value
- 6. Parameter engineering unit

![](_page_27_Figure_11.jpeg)

![](_page_27_Picture_12.jpeg)

### **Operation Manager – Recipe parameters Window**

- Window shows particular unit "ROP parameters".
- ROP parameters are parameters specific for actual operation.
- **Window explanation:**
- 1. Consecutive parameter number
- 2. Internal control program parameter ID
- 3. Parameter name
- 4. Parameter setpoint value: This parameter can be changed inside predefined limits
- 5. Parameter actual value
- 6. Parameter engineering unit

![](_page_28_Figure_11.jpeg)

![](_page_28_Picture_12.jpeg)

### **Operation Manager – Unit ROP parameters Window**

- Window shows particular unit "ROP parameters".
- **Window explanation:**
- 1. Consecutive parameter number
- 2. Internal control program parameter ID
- 3. Parameter name
- 4. Parameter status; red if parameter actual value is not OK for "ROP end condition"
- 5. Parameter setpoint value: this parameter can be changed inside predefined limits
- 6. Parameter actual value
- 7. Parameter engineering unit

![](_page_29_Figure_11.jpeg)

![](_page_29_Picture_12.jpeg)

![](_page_30_Picture_1.jpeg)

### **Control modules**

- Smallest part of the control system that can perform basic control
- Can be physical but also software elements (e.g. valve, pump, measuring instrument, PID regulator...)
- Clicking a CM on the process screen opens its operator dialog box
- Operation modes:
	- **• Automatic:** module takes commands from the control software and no operator actions are possible.
	- **• Manual:** operator completely controls the module from the HMI system ignores the commands from the control program.
	- **• Local:** the module is controlled by meaning of field control buttons.
	- **• Maintenance:** the module is blocked for control and no alarms are shown in the system. It is used when maintenance personnel performs work on the module.
	- **• PID manual**: module ignores set point value and gives fixed output set by operator.
	- **• Simulation mode:** all module feedbacks are simulated (use only for temporary solution i.e. valve positioner need to be replaced). Module can be switched to simulation mode only by password level 50 (maintenance) or higher.
- 31 Basic trainingss interlocks: all software interlocks are by-passed.

# **CM Type 01: Valve ON/OFF with Actuator**

![](_page_31_Picture_1.jpeg)

- This CM represents the valve with one solenoid. It can be equipped with 2 position feedback switches (opened and closed). In the case a switch does not exist, the feedback is simulated by control system.
- Operation modes:
	- Automatic, manual, local, maintenance, simulation, bypass interlocks.

P11 AV 10 TL 01  $\overline{\mathbf{x}}$ **Button Action Auto** Switch the module to automatic mode. **Man** Switch module to manual mode. **Open Opens** the valve **Close** Closes the valve Auto Man **Fault reset Resets the fault on the CM once** Close Open the fault is gone. **Maintenance** Switch ON/OFF maintenance **Fault Reset** mode. E Maintenance **Simulation** Switch ON/OFF simulation mode.  $\overline{\phantom{0}}$ Simulation **Bypass Interlock** Switch ON/OFF bypass interlock П  $\mathbf{P}$ **ByPass Interlock** mode.

#### Alarm status &

#### Additional information symbols:

![](_page_31_Picture_316.jpeg)

#### Status of the modul:

![](_page_31_Picture_317.jpeg)

Mode of operation:

# **CM Type 02: Motor ON/OFF**

![](_page_32_Picture_1.jpeg)

• This CM represents the direct controlled motors and pumps. It can be equipped with run feedback switch, ready switch and safety switch (CIB). In the case switch does not exist the feedback is

- Operation modes:
	- Automatic, manual, local, maintenance, simulation, bypass interlocks.

simulated by control system.

Status of the modul:

![](_page_32_Picture_268.jpeg)

Mode of operation:

![](_page_32_Picture_269.jpeg)

![](_page_32_Picture_9.jpeg)

#### Alarm status &

![](_page_32_Picture_270.jpeg)

# **CM Type 03: PID regulator**

- This CM represents the PID regulator.
- Operation modes:
	- Automatic, manual, PID manual

![](_page_33_Picture_201.jpeg)

#### Status of the modul:

![](_page_33_Picture_202.jpeg)

#### Mode of operation:

![](_page_33_Picture_203.jpeg)

#### Alarm status &

![](_page_33_Picture_204.jpeg)

# **CM Type 05: Proportional Valve**

- This CM represents the proportional valve with one solenoid. It can be equipped with 2 position feedback switches (opened and closed). In the case a switch does not exist, the feedback is simulated by control system.
- Operation modes:
	- Automatic, manual, local, maintenance, simulation, bypass interlocks.

#### Status of the modul:

![](_page_34_Picture_253.jpeg)

#### Mode of operation:

![](_page_34_Picture_254.jpeg)

![](_page_34_Picture_255.jpeg)

#### Alarm status &

![](_page_34_Picture_256.jpeg)

# **CM Type 06: Digital Switch**

![](_page_35_Picture_1.jpeg)

- This CM represents the digital switches. Module contains only one digital input.
- Operation modes:
	- Automatic, simulation

![](_page_35_Picture_147.jpeg)

#### Status of the modul:

![](_page_35_Picture_148.jpeg)

#### Mode of operation: Alarm status

![](_page_35_Picture_149.jpeg)

![](_page_35_Picture_150.jpeg)

# **CM Type 09: Analog Measurement**

![](_page_36_Picture_1.jpeg)

- This CM represents the analog transmitter. Module contains only one analog input.
- Operation modes:
	- Automatic, simulation

![](_page_36_Picture_136.jpeg)

#### Status of the modul:

![](_page_36_Picture_137.jpeg)

#### Mode of operation: Alarm status

![](_page_36_Picture_138.jpeg)

![](_page_36_Picture_139.jpeg)

# **CM Type 11: Motorized valve**

- This CM represents the motorized valve. It can be equipped with 2 position feedback switches (opened and closed). In the case switch doesn't exist the feedback is simulated by control system.
- Operation modes:
- Automatic, manual, local, maintenance, simulation, bypass interlocks. Status of the modul:

![](_page_37_Picture_294.jpeg)

![](_page_37_Picture_295.jpeg)

![](_page_37_Figure_6.jpeg)

**Color** Symbol Meaning Priority

Mode of operation:

![](_page_37_Picture_296.jpeg)

#### Alarm status &

![](_page_37_Picture_297.jpeg)

![](_page_37_Picture_11.jpeg)

# **CM Type 13: Valve (double solenoid) with actuator**

- This CM represents the valve with two solenoids. It can be equipped with 2 position feedback switches (opened and closed). In the case switch doesn't exist the feedback is simulated by control system.
- Operation modes:
- Automatic, manual, local, maintenance, simulation, bypass interlocks. Status of the modul:

![](_page_38_Picture_308.jpeg)

![](_page_38_Picture_309.jpeg)

![](_page_38_Picture_310.jpeg)

![](_page_38_Figure_7.jpeg)

#### Alarm status &

![](_page_38_Picture_311.jpeg)

![](_page_38_Picture_11.jpeg)

# **CM Type 15: Two Way Flap (double solenoid)**

![](_page_39_Picture_1.jpeg)

- This CM represents two way flap with two solenoids. It can be equipped with 4 position feedback switches (2 for opened and 2 for closed). In the case switch doesn't exist the feedback is simulated by control system.
- Operation modes:
	- Automatic, manual, local, maintenance, simulation, bypass interlocks. Mode of operation:

Status of the modul:

![](_page_39_Picture_304.jpeg)

![](_page_39_Picture_305.jpeg)

#### Alarm status &

![](_page_39_Picture_306.jpeg)

# **CM Type 16: Totalizer**

![](_page_40_Picture_1.jpeg)

• This CM represents pulse counting. Module contains only one digital input.

- Operation modes:
	- Automatic, simulation, pulse bypass (integration of continous measurement instead of pulses)

![](_page_40_Picture_129.jpeg)

#### Status of the modul:

![](_page_40_Picture_130.jpeg)

#### Alarm status

![](_page_40_Picture_9.jpeg)

# **CM Type 17: Digital Output**

![](_page_41_Picture_1.jpeg)

- This CM represents one digital output.
- Operation modes:
	- Automatic, manual, maintenance, activated, deactivated

![](_page_41_Picture_170.jpeg)

#### Status of the modul:

![](_page_41_Picture_171.jpeg)

#### Mode of operation: Alarm status

![](_page_41_Figure_9.jpeg)

Maintenance

Þ

1

![](_page_41_Picture_172.jpeg)

# **CM Type 21: Double Seat Valve**

- This CM represents the valve with solenoid for valve activation and solenoids for seats. It can be equipped with 2 position feedback switches (opened and closed). In the case doesn't exist the feedback is sim by control system.
- Operation modes:
	- Automatic, manual, local, maintenance, simulation, bypas interlocks. Status of the modul:

**Color Symbol Meaning**

DarkGreen **Closed**<br>Green Creen Copened **Green Contact Contact Contact Contact Contact Contact Contact Contact Contact Contact Contact Contact Contact Contact Contact Contact Contact Contact Contact Contact Contact Contact Contact Contact Contact Contact Conta DarkGreen/White Closing Green/White Opening** 

**DarkGreen/White Closed and opening Green/White Contact Contact Contact Contact Contact Contact Contact Contact Contact Contact Contact Contact Contact Contact Contact Contact Contact Contact Contact Contact Contact Contact Contact Contact Contact Contact White Undefined position Yellow Automation error** 

![](_page_42_Picture_310.jpeg)

# **CM Type 29: Analog Value**

![](_page_43_Picture_1.jpeg)

• This CM represents the Input/Output analog value.

- Operation modes:
	- Automatic, simulation

![](_page_43_Picture_108.jpeg)

Status of the modul:

| Color     | <b>Symbol</b> | <b>Meaning</b>   |
|-----------|---------------|------------------|
| Gray      | hl            | Automatic        |
| Yellow    |               | Low/High warning |
| Gray/Cyan |               | Simulation       |

![](_page_43_Picture_109.jpeg)

![](_page_43_Picture_110.jpeg)

# **CM Type 34: Motor VS Gen**

- This CM represents the motors and pumps that can run with various range of speed. It can be equipped with run feedback switch, ready switch and safety switch (CIB). In the case switch doesn't exist the feedback is simulated by control system.
- Operation modes:
	- Automatic, manual, local, maintenance, simulation, bypass interlocks. Status of the modul:

![](_page_44_Picture_253.jpeg)

#### Mode of operation:

![](_page_44_Picture_6.jpeg)

![](_page_44_Picture_254.jpeg)

#### Alarm status &

![](_page_44_Picture_255.jpeg)

# **CM Type 35: Analog Output**

![](_page_45_Picture_1.jpeg)

- This CM represents the analog output value. Module contains only one analog output.
- Operation modes:
	- Automatic, simulation

![](_page_45_Figure_5.jpeg)

![](_page_45_Picture_143.jpeg)

#### Status of the modul:

![](_page_45_Picture_144.jpeg)

#### Alarm status

![](_page_45_Picture_145.jpeg)

## **Authorisation level example – CM01**

![](_page_46_Picture_1.jpeg)

![](_page_46_Picture_186.jpeg)

![](_page_47_Picture_1.jpeg)

#### **Alarms screen**

![](_page_47_Picture_121.jpeg)

- Alarm information consists of:
	- Alarm acknowledged or not information

Apr <mark>-</mark> 2016 -<br>!Wed Thu Fri Sat

 $\frac{1}{2016}$   $\frac{1}{2016}$ Wed Thu Fri Sat

ate filter & unit filter

alarms

- Alarm appearance date and time
- Alarm description
- Area to which the alarm belongs
- Alarm tag name (for software specialist)

- Displays active or not confirmed alarms in entire system.
- Alarm types:
	- **• High priority alarms** are shown in red color and their appearance means that something is wrong in process
	- **• Low priority alarms** are shown in yellow color and their appearance means that system has the message or warning for operator

# **Operation Manager - Alarms**

![](_page_48_Picture_1.jpeg)

#### **Alarms toolbar**

**Commands explanation:**

- 1. **Message list**: Shows currently active messages
- 2. **Short-term archive list**: Shows archived messages (short-term)
- 3. Long**-term archive list**: Shows archived messages (long-term)
- 4. **Acknowledge central signaling services**
- 5. **Single acknowledgment**: acknowledges a single message
- 6. **Group acknowledgmenet**: acknowledges a group of messages
- **7. Autoscroll**
- **8. Selection dialog**: Creates a filter for message displaying
- **9. Printing**: Sends a message log for printing
- **10. First message**: Shows the first message
- **11. Previous message**: Shows the previous message
- **12. Next message**: Shows the next message
- **13. Last message**: Shows the last message
- **14. Loop in alarm**
- **15. Sort dialog**: Sorts message dialog by specified filters
- **16. Time base dialog**: Changes the system time base
- **17. Previous page**: Shows previous message page
- 18. 49 Next trains: Shows next message page

![](_page_48_Figure_22.jpeg)

![](_page_49_Picture_1.jpeg)

#### **Alarm filtering options**

**Commands explanation:**

- 1. Displays messages between selected date
- 2. Displays messages between selected dates and for specific unit.
- 3. Displays all messages

![](_page_49_Figure_7.jpeg)

All alarms

3

## **Operation Manager - Trends**

![](_page_50_Picture_1.jpeg)

#### **Trends screen**

![](_page_50_Figure_3.jpeg)

- Each process screen contains a desired number of Trend buttons.
- Each trend button opens a specific screen that contains predefined analog measurements.
- Trend itself shows dependence of particular process value, measurement on the time.
- The trend screen, once open, shows the last two hours for defined values.
- Scrolling through time, zooming and printing are standard trend screen features.

# **Operation Manager - Trends**

![](_page_51_Picture_1.jpeg)

![](_page_51_Figure_2.jpeg)

Commands explanation:

- 1. Trend window properties
- 2.
- 3.
- 
- 4.
- 5.
- 
- 6.
- 7. Zoom trend
- 8. Scroll through timeline
- 9.
- 10. Define time interval
- 11. Pause trends
- 12. Print trend window
- 13. Export trends
- 14. Show ruler
- 15. Set statistics range

![](_page_51_Figure_21.jpeg)

![](_page_52_Picture_1.jpeg)

### **Adding trends**

- Historical trend properties window is called via icon on trend screen header.
- Trend tab allows adding and removing trends.
- To add a trend, click the button (1), then click in the field "Tag name": browse button (2)
- Select a tag from *TrendArchive* and click ok

![](_page_52_Picture_55.jpeg)

#### **Value axes tab**

- To add a new axis, click button (1).
- Change parameters according to the new trend:
	- 2. Object name set axis name
	- 3. Label set new label
	- 4. Value from set tag low limit
	- 5. Value to set tag high limit
	- 6. Decimal places set number of decimal places
- Return to *Trends* tab and set new trend options:
	- 7. Object name set trend name
	- 8. Value axis select new axis defined in previous step
	- 9. Effects set trend line appearance
- Click *Apply* (10) to confirm changes.

![](_page_53_Picture_119.jpeg)

![](_page_53_Picture_16.jpeg)

# **Operation Manager – Recipe Editor**

![](_page_54_Picture_1.jpeg)

### **Recipe editor screen**

![](_page_54_Picture_43.jpeg)

- Called by the  $\Box$  Recipe Editor  $\Box$  button from the system header.
- The recipe that we create is consisted from recipe operations (ROPs) that are grouped into unit procedures.
- Recipe form is defined by order of recipe operation (ROPs) execution.

## **Operation Manager – Recipe Editor**

![](_page_55_Picture_1.jpeg)

### **Recipe editor screen**

- 1. Main command and info area:
	- a) SQL status area
	- b) Redundancy state area
	- c) Server group area
	- d) Language area
	- e) Commands area
	- f) Clock and logo
- 2. Log area:
	- a) Severity of the message:
		- Informational
		- **A** Succesful
		- Warning
		- Error
	- b) Message text
- 3. Object hierarchy area:
	- a) Process cell
	- b) Recipe categories
	- c) Master recipes
	- d) Unit procedures
- 4. Data view area

![](_page_55_Figure_23.jpeg)

# **Operation Manager – Recipe Editor**

![](_page_56_Picture_1.jpeg)

### **Recipe editor data views**

- 1. Main command and info area:
	- Shown at startup or on selectiong node *ProcessCells*
- 2. Process cell view:
	- Managing master recipes:
		- a) Add
		- b) Copy
		- c) Delete

#### 3. Master recipe view:

Window areas:

- 1. Master recipe details
- 2. Recipe included units
- 3. Units that can be included

Button functions:

- a) Add
- b) Remove
- c) Copy
- d) Export master recipe to excel
- 5. Unit procedure view: Button functions:

![](_page_56_Picture_264.jpeg)

57 Advanced training <del>ROP Parameters</del>

![](_page_56_Figure_23.jpeg)

![](_page_57_Picture_1.jpeg)

### **Production Scheduler screen**

![](_page_57_Picture_144.jpeg)

# **Operation Manager – Batch Manager**

![](_page_58_Picture_1.jpeg)

### **Scheduler screen – queueing new batches**

- Way one:
	- Write batch data directily in the grid on the first empty line
- Way two:
	- Use "add new batch form"
		- Selected number of Batches is entered in the grid.
		- Start time is calculated automatically for every batch based on selected Batch Rhythm while all other data remains unmodified for other Brew.
		- As not every Wort Destinations combination is allowed, the application checks the validity.

![](_page_58_Picture_94.jpeg)

# **Operation Manager – Batch Manager**

![](_page_59_Picture_1.jpeg)

### **Scheduler – insert/delete queued batch**

- 1. Insert queued batch:
	- Ne batches can be inserted between queued batches
	- Right mouse click on the gray field
	- Select "insert above" or "insert below"
- 2. Delete queued batch:
	- Right mouse click on the gray field
	- Select "Delete Batch"

![](_page_59_Picture_62.jpeg)

# **Operation Manager – Batch Manager**

![](_page_60_Picture_1.jpeg)

### **Scheduler – Modifying Batches**

#### 1. Modifying running batch:

- The Batch that is running (colored green) cannot be modified directly in the grid.
- Use the "Edit form" for modification.
	- left mouse click on grey filed left to the grid
- Select "insert above" or "insert below"

#### 2. Modifying "Next to start" batches:

- The Batch transferred to the PLC and not started yet, is marked with yellow color.
- Edit parameters of such a batch by using the edit form.
- Edited batch is marked with red color.
- Action can be canceled with "Undo" command.
- If changes are saved, Batch will change color in next few moments, when the request is transferred to the PLC.
- Yellow marked Batches cannot be deleted from the Scheduler. To delete this batch, it is necessary to change the start time and start type (in the case start type is ASAP) and save the changest.

![](_page_60_Picture_121.jpeg)

61 Advanced training

### **Operation Manager – Reports**

![](_page_61_Picture_1.jpeg)

### **Reports Screen**

![](_page_61_Figure_3.jpeg)

- Report selection screen buttons:
	- 1. Batch list: Opens Microsoft excel sheet with Batch repots
	- 2. ROP Report: Opens Microsoft excel sheet with ROP reports (Step Protocol)

# **Operation Manager – Reports**

![](_page_62_Picture_1.jpeg)

### **Reports – Batch list**

- Batch List shows list of batches executed in certain period. The list could be sorted using following filters::
	- 1. Time period ("Date From", "Date To")
	- 2. Process Cell
	- 3. Recipe Category
	- 4. Master Recipe
	- 5. Unit
	- 6. Order ID
- Click on the button "Generate" creates an excel file including all executed Batches:
	- Batch Start Time
	- Batch End Time
	- Batch Duration in this Unit (hh:mm)
	- Order Id
	- Batch ID
	- Unit name
	- Process Cell Name
	- Recipe Category
	- Recipe Name

#### Process Cell  $\overline{|\mathbf{A}||}$ Unit İAT Recipe category All Recipe İAII Order ID **AI**

![](_page_62_Picture_165.jpeg)

![](_page_62_Picture_166.jpeg)

**Batch List** 

# **Operation Manager – Reports**

![](_page_63_Picture_1.jpeg)

 $1/7$ 

### **Reports – ROP report (step protocol)**

- ROP report shows list of ROPs executed in certain period. The list can be sorted using following filters::
	- 1. Time period ("Date From", "Date To")
	- 2. Process Cell
	- 3. Recipe Category
	- 4. Master Recipe
	- 5. Order ID
	- 6. Batch ID
	- 7. Unit
- Click on the button "Generate" creates an excel file including all ROPs for selected Batch::
	- Start Time
	- ROP ID
	- ROP sequential number in master recipe
	- ROP name
	- Master recipe setpoint, Actual recipe setpoint and Parameter actual value at the end of Operation
	- Unit state changing events (unit start, stop, hold, restart…)

![](_page_63_Picture_140.jpeg)

**ROP Report** 

### **Operation Manager – Event logs**

![](_page_64_Picture_1.jpeg)

#### **Log screen**

![](_page_64_Figure_3.jpeg)

- Log selection screen buttons:
	- 1. CM Command Log: Opens the sreen where control modules commands log is displayed.
	- 2. Unit Command Log: Opens the screen where unit commands log is displayed.

## **Operation Manager – Event logs**

![](_page_65_Picture_1.jpeg)

#### **Log reports**

![](_page_65_Figure_3.jpeg)

- Displaying list of commands executed on control module (Command log) or unit (Unit command log) in manual mode in certain period
- Time range settings:
	- 1. set Start month
	- 2. set Start year
	- 3. set Start day
	- 4. set End month
	- 5. set End year
	- 6. set End day
	- 7. CM Command Log
	- 8. Unit Command Log .

# **Operation Manager – Material editor**

### **Material editor screen**

- Defines specific material lists in form of selection tables.
- Compatibility tables can be generated to define whether a specific material type is appropriate for a specific brew
- 1. Main command and info area:
	- a) Connection info area
	- b) Server group area
	- c) Language area
	- d) Config
	- e) Exit button
	- f) Time & Date
- 2. Object hierarchy area:
	- a) Sorts
	- b) Compatibility
- 3. Data view area:
	- Browsing object hierarchy changes data view area accordingly
	- There are five data views as follows:
		- Blank view
		- Sorts view
		- Material type view
	- **67** Advanced training<br>**67** Advanced training
		- Compatibility table definition view

![](_page_66_Figure_22.jpeg)

# **Operation Manager – Material editor**

![](_page_67_Picture_1.jpeg)

### **Material editor**

- **Blank view** 
	- Shown on startup or on selecting node *Materials* (1)
- Sorts view
	- Consists of control buttons for adding, deleting or editing particular material types.
	- By click on the "*Edit"* or *"Add"* button, an extended dialog (2) appears giving the possibility to edit an existing or creating a new sort.
	- In order to create a new sort, a unique name has to be given in English (a) and local language (b)
	- An existing selection table can be chosen or a new one can be added (c).
	- To save the new sort, the "Save" button (d) should be pressed.
	- To delete a sort , a specific material type has to be selected and the *"delete"* button (e) has to be pressed

#### Material type view

- Lists the selection possibilities defined under one material type (3)
- Add a row (f)
- Delet a row (g)
- Save the new sort (h)
- Compatibility tables view
	- Displays existing compatibility tables
	- 68 Advanced training bles can be added (i), deleted (j) or saved (k)

![](_page_67_Picture_20.jpeg)

#### • Compatibility table definition view

- Once a table is created, it can be edited by left click on the table name in the hierarchy area
- In the table compatibility definition view window, links between different materials types can be defined
- Once defined, relations can be saved (l) and written to PLC (m)

# **Standard Software backup procedure - SQL**

![](_page_68_Picture_1.jpeg)

### **SQL Backup**

- Start *Microsoft SQL Server Managenent Studio 2014 (1)*
- Type the correct server name (2) and click Connect (3)
- Right click on the *Charles\_Wells*  Database (4)
- Select *Tasks*(5)*Back Up…*(6)
- Click on *Add (6)* if there is no actual backup to select
- Select the file name and root (7) and click *OK* (8)
- Type the backup name with extension \*.bak (9) and click ok (10)
- The SQL backup is complete

![](_page_68_Picture_117.jpeg)

### **Standard Software backup procedure**

![](_page_69_Picture_1.jpeg)

### **Standard Software Backup**

![](_page_69_Picture_3.jpeg)

- Go to the location on the Master hard drive containing the *Charles Wells* folder (1)
- Right click on the *Charles Wells* folder and make an archive of the entire folder (2)
- Repeat the same for *view node.*

### **Contact**

![](_page_70_Picture_1.jpeg)

**Montelektro d.o.o.**

**Sanja Horvat Međimorac Automation engineer Tel. +385 01 347 76 09 sanja.horvat@montelektro.hr www.montelektro.com**

# **Thank you for your attention!**